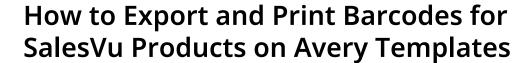

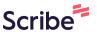

1 Navigate to <a href="https://www.salesvu.com/home.php">https://www.salesvu.com/home.php</a>

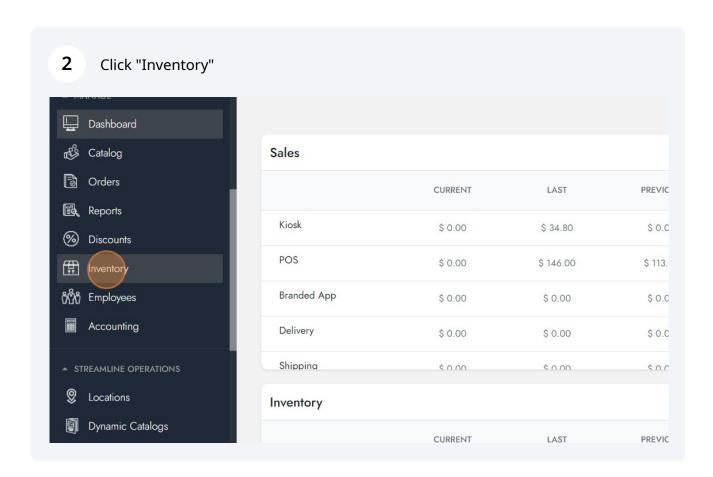

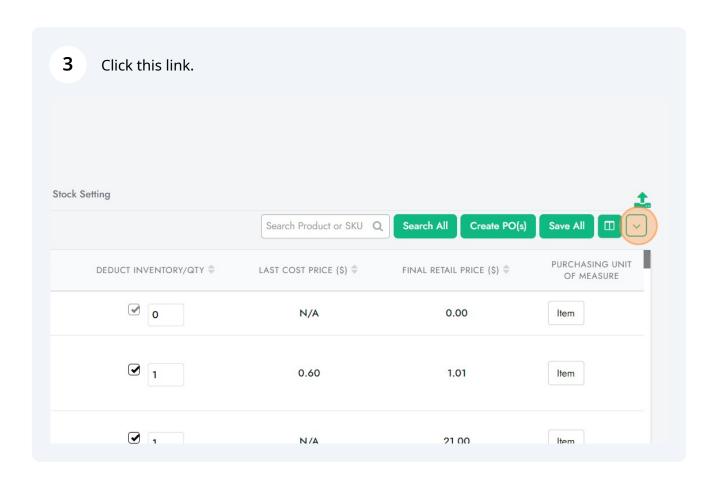

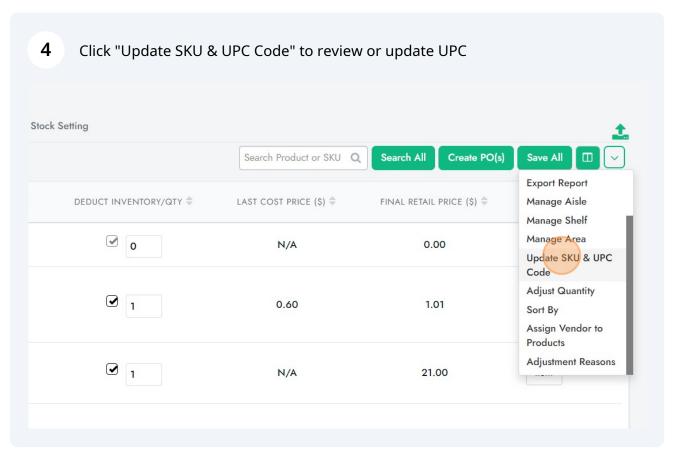

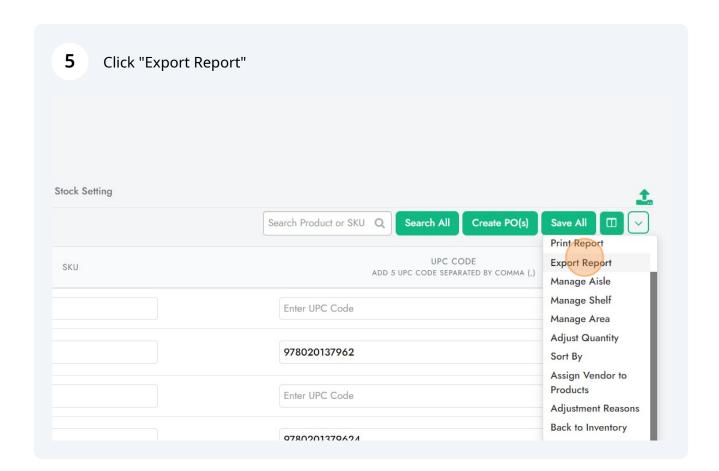

- Open the Exported CSV File and delete all the columns or products you don't want. Save this edited file to import to Avery in next steps. You can also use this file to import to other Label Writer softwares.
- 7 Open the site "Avery Design & Print Online" at <a href="https://www.avery.com/myaccount/projects">https://www.avery.com/myaccount/projects</a>

Find the Product you want to print to and Click "Select this Template"

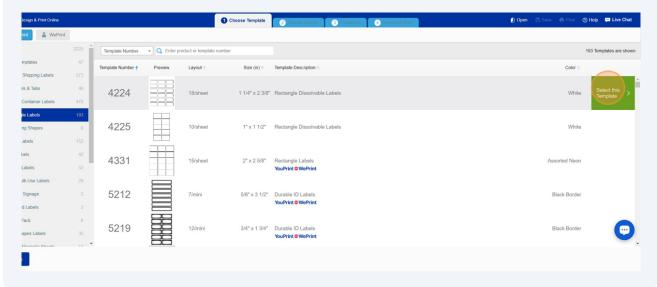

**9** Find the Design you want. We selected a plain design. Click "Select this Design"

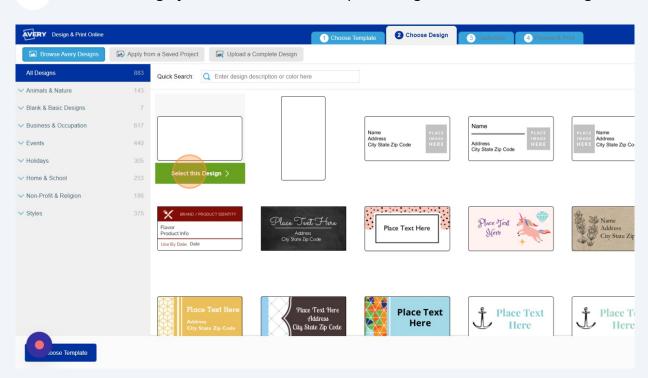

**10** Click here to Import the data file.

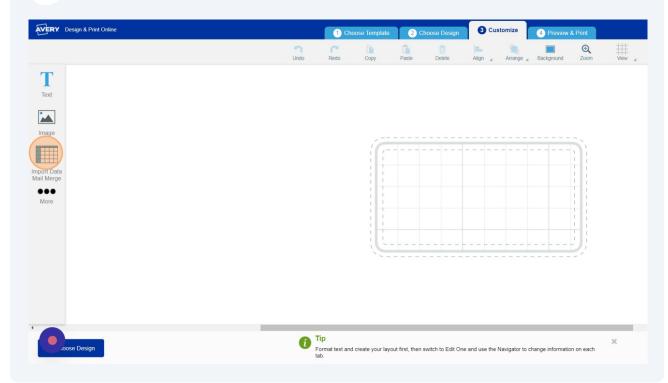

11 Click "Start Import/Merge"

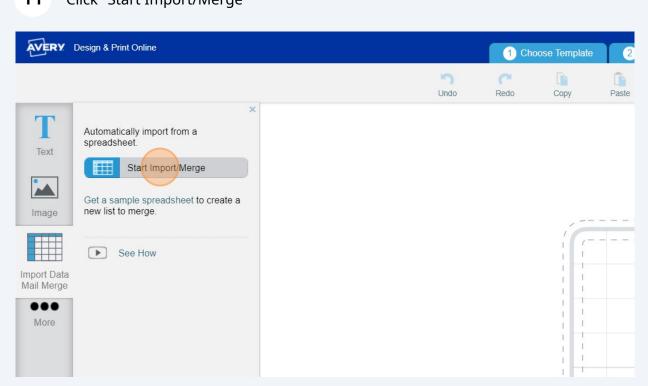

**12** Find and attach your data file.

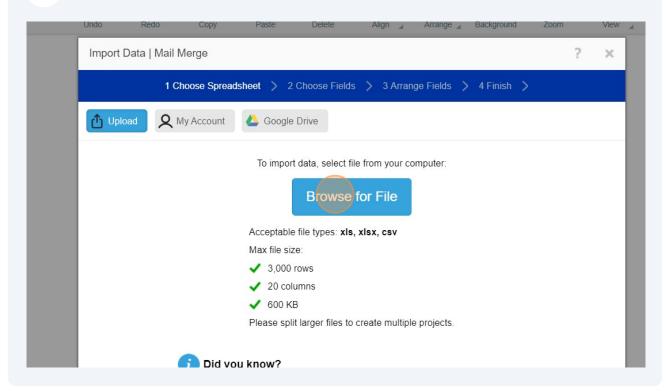

13 Select the products and columns you want to add to the Label.

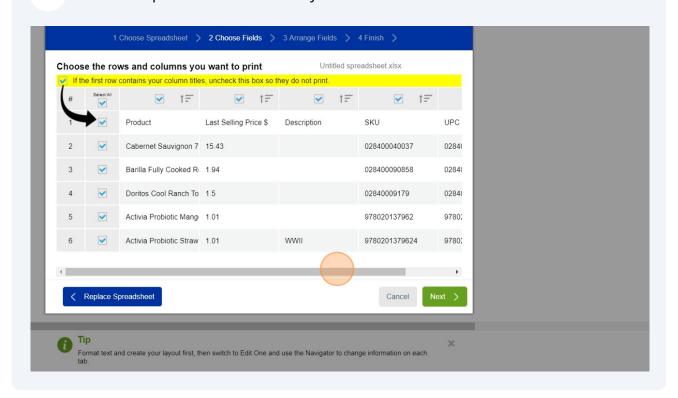

### 14 Click "Next"

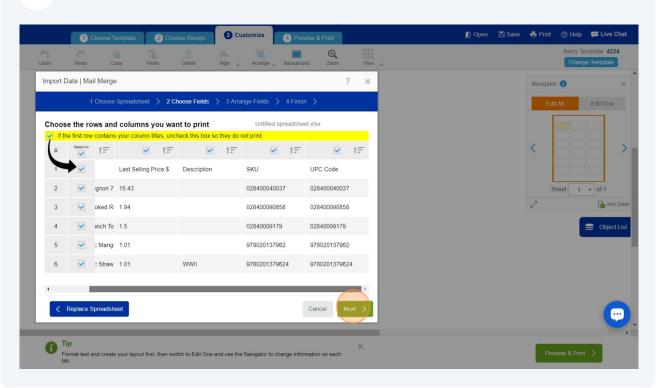

## **15** Drag and drop the fields to create your Label

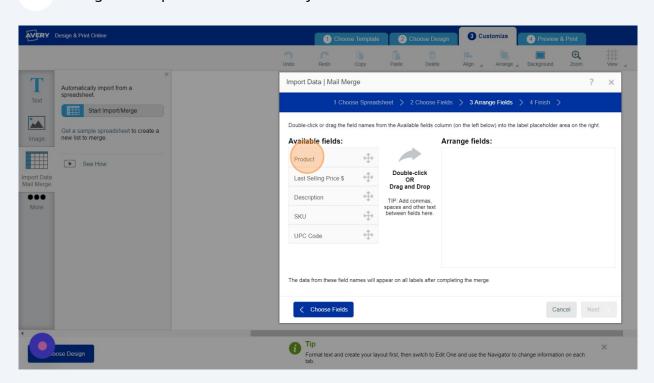

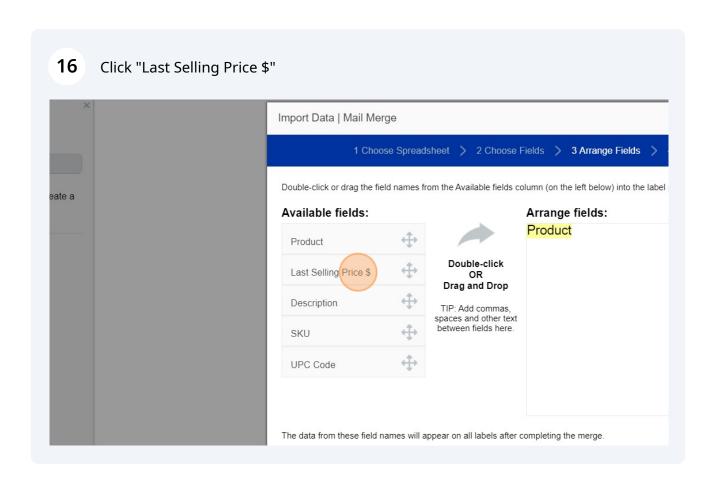

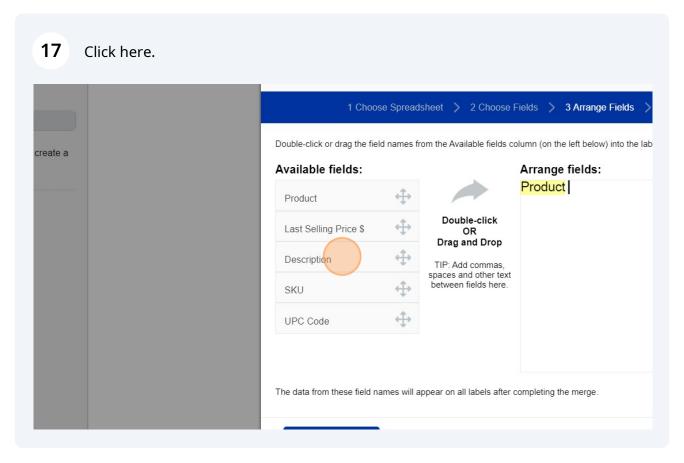

# 18 Click here.

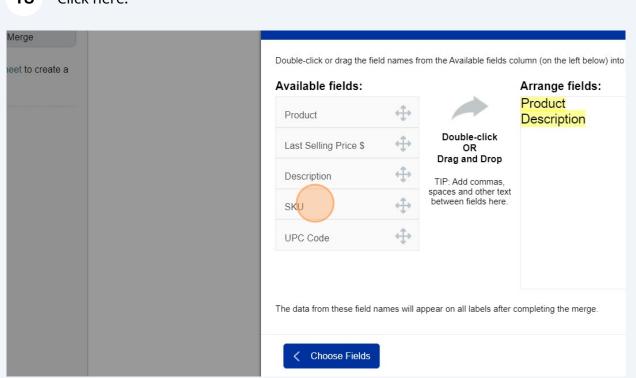

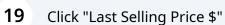

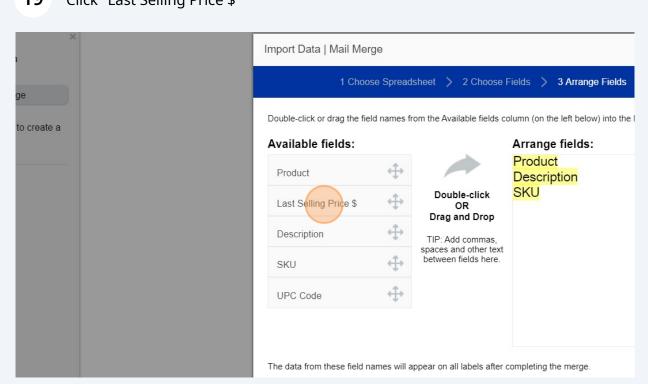

## 20 Click "Next" Spreadsheet > 2 Choose Fields > 3 Arrange Fields > 4 Finish > d names from the Available fields column (on the left below) into the label placeholder area on the right. Arrange fields: **Product** 4 Description SKU 4 Double-click OR Drag and Drop Last Selling Price \$ Sheet 1 ▼ of 0 TIP: Add commas, spaces and other text between fields here. 4 0 imes will appear on all labels after completing the merge. Cancel e your layout first, then switch to Edit One and use the Navigator to change information on each

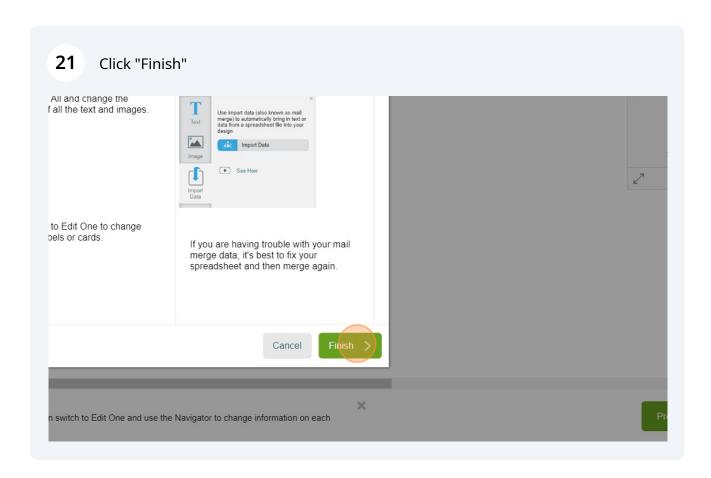

# Click here. | Coccor Tempile | Coccor Tempile | Coccor Tempile | Coccor Tempile | Coccor Tempile | Coccor Tempile | Coccor Tempile | Coccor Tempile | Coccor Tempile | Coccor Tempile | Coccor Tempile | Coccor Tempile | Coccor Tempile | Coccor Tempile | Coccor Tempile | Coccor Tempile | Coccor Tempile | Coccor Tempile | Coccor Tempile | Coccor Tempile | Coccor Tempile | Coccor Tempile | Coccor Tempile | Coccor Tempile | Coccor Tempile | Coccor Tempile | Coccor Tempile | Coccor Tempile | Coccor Tempile | Coccor Tempile | Coccor Tempile | Coccor Tempile | Coccor Tempile | Coccor Tempile | Coccor Tempile | Coccor Tempile | Coccor Tempile | Coccor Tempile | Coccor Tempile | Coccor Tempile | Coccor Tempile | Coccor Tempile | Coccor Tempile | Coccor Tempile | Coccor Tempile | Coccor Tempile | Coccor Tempile | Coccor Tempile | Coccor Tempile | Coccor Tempile | Coccor Tempile | Coccor Tempile | Coccor Tempile | Coccor Tempile | Coccor Tempile | Coccor Tempile | Coccor Tempile | Coccor Tempile | Coccor Tempile | Coccor Tempile | Coccor Tempile | Coccor Tempile | Coccor Tempile | Coccor Tempile | Coccor Tempile | Coccor Tempile | Coccor Tempile | Coccor Tempile | Coccor Tempile | Coccor Tempile | Coccor Tempile | Coccor Tempile | Coccor Tempile | Coccor Tempile | Coccor Tempile | Coccor Tempile | Coccor Tempile | Coccor Tempile | Coccor Tempile | Coccor Tempile | Coccor Tempile | Coccor Tempile | Coccor Tempile | Coccor Tempile | Coccor Tempile | Coccor Tempile | Coccor Tempile | Coccor Tempile | Coccor Tempile | Coccor Tempile | Coccor Tempile | Coccor Tempile | Coccor Tempile | Coccor Tempile | Coccor Tempile | Coccor Tempile | Coccor Tempile | Coccor Tempile | Coccor Tempile | Coccor Tempile | Coccor Tempile | Coccor Tempile | Coccor Tempile | Coccor Tempile | Coccor Tempile | Coccor Tempile | Coccor Tempile | Coccor Tempile | Coccor Tempile | Coccor Tempile | Coccor Tempile | Coccor Tempile | Coccor Tempile | Coccor Tempile | Coccor Tempile | Coccor Tempile | Coccor Tempile | Coccor Tempile | Coccor Tempile | Coccor T

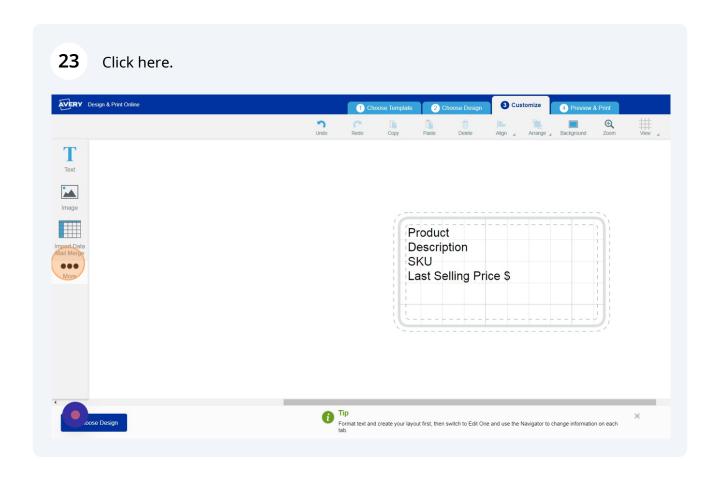

# Click here. Click here. Click here. Change A Print Orline Change A Print Orline Change

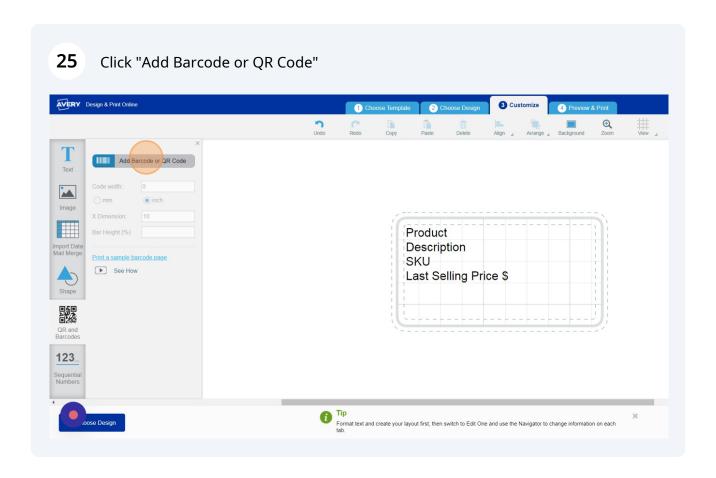

Click the "Spreadsheet or Sequential NumberCreate from an imported spreadsheet or from a sequence of numbers" field.

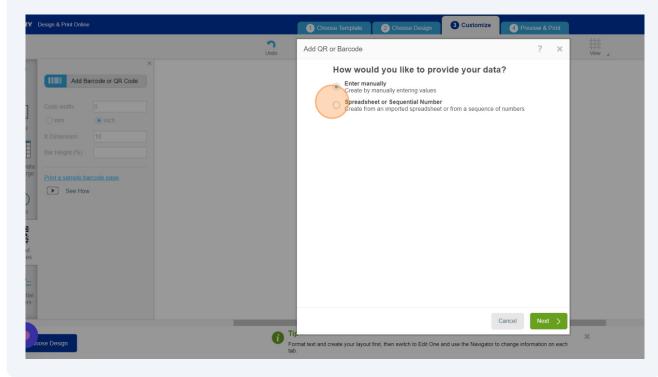

27 Click "Next"

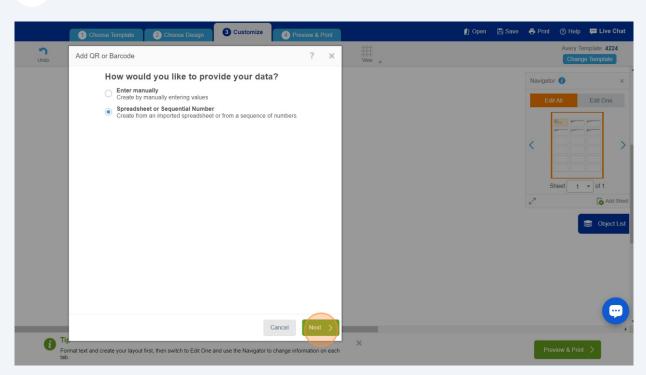

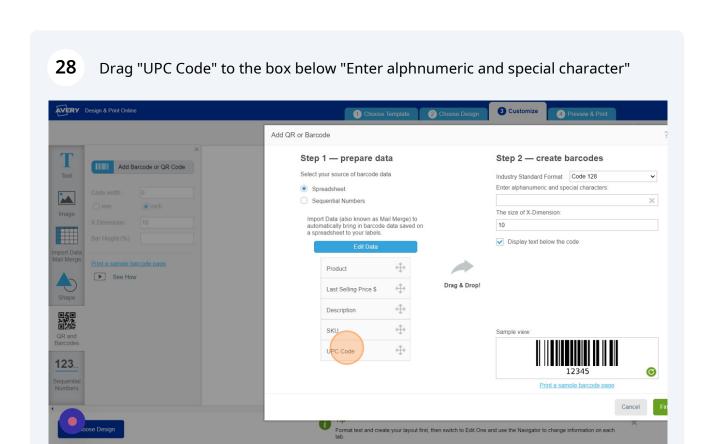

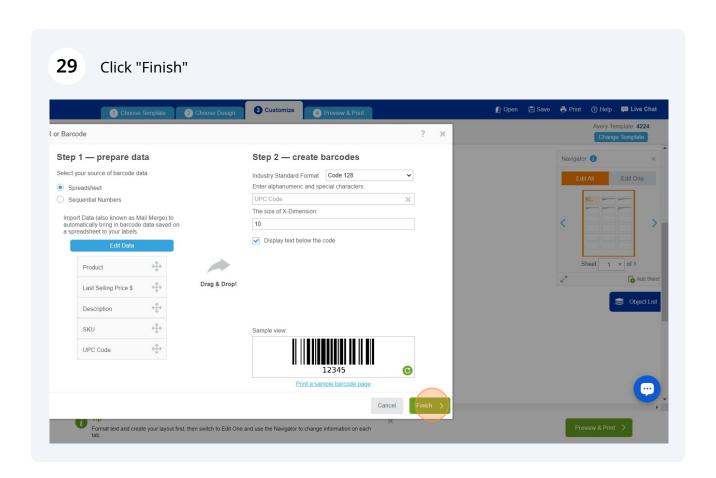

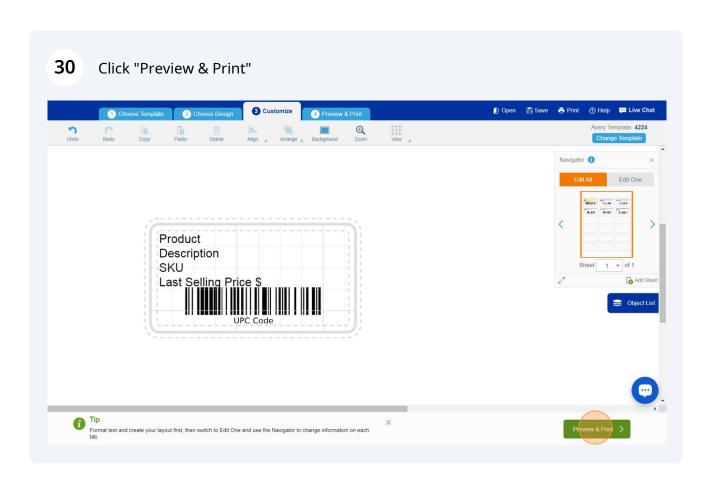

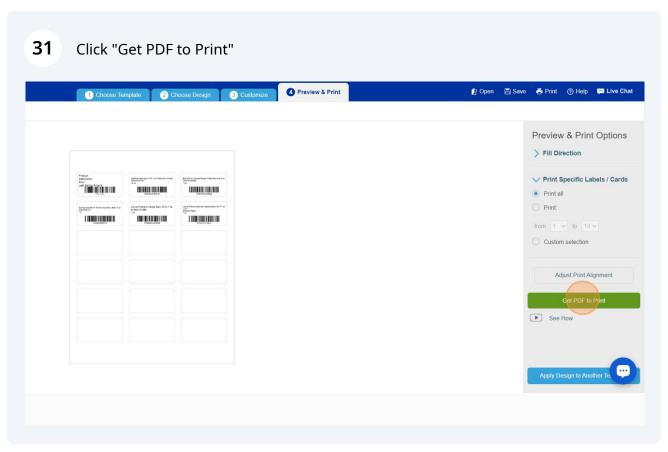

## 32 Click "Save"

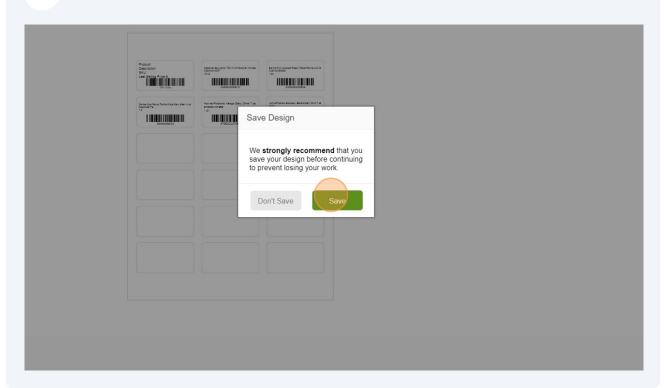

## **33** Click "Save to Your Account"

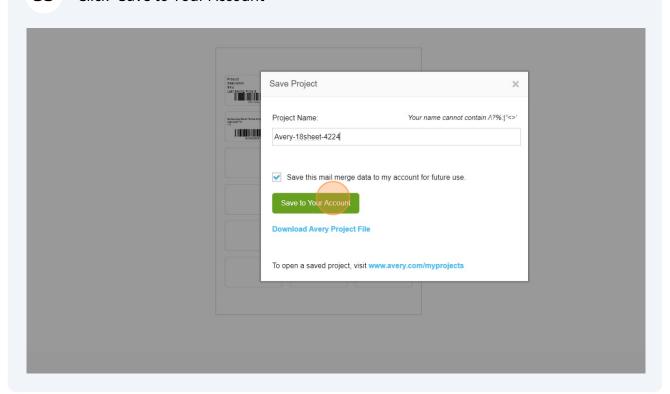